## Downloading and Converting Videos to Panopto

Any video directly uploaded to Blackboard should be converted to save space. Some examples are Zoom downloads or previously recorded MP4s. If you have videos linked to an outside source, such as YouTube or a Cloud, those do not need to be converted.

Downloading a Video on Blackboard

Option 1 for Chrome users

1. Locate the video in your course and click the three dots on the viewer. (You may need to click the video file name to see the viewer.)

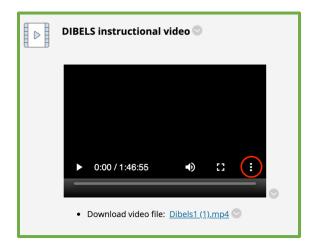

2. Then click **Download**.

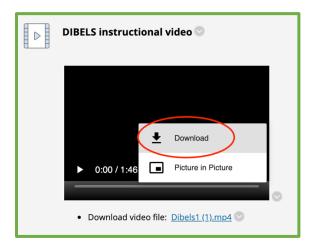

- 3. Your video will download.
- 4. Once the download is complete you can delete the video from your content area by clicking the chevron next to the title and selecting delete.

## Option 2 for Non-Chrome Users

5. If you are not using Chrome you will need to access your **course files**. To locate the **files** in Blackboard, go to the left-hand navigation menu and under **Course Management** click **Files**. Then select the course name.

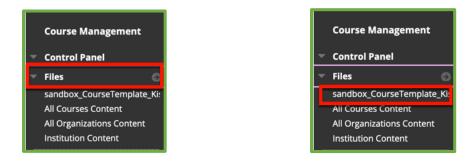

6. You will then be in the file area of your Blackboard course.

| Th<br>Co | Course Content: sandbox_CourseTemplate_Kissel ©<br>The Content Collection provides central file storage for all content. When creating content for your course, you can link to items anywhere in the Content Collection. When you change an item in the<br>Content Collection, all links to the item reflect those changes. Using the links in the Control Panel, you can access the content in your present course, in all courses you teach, in all of your organizations,<br>or in all of the courses in the institution. More Help |              |               |             |        |          |              |                          |          |               |          |                |
|----------|----------------------------------------------------------------------------------------------------|--------------|---------------|-------------|--------|----------|--------------|--------------------------|----------|---------------|----------|----------------|
| ι        | Jploa                                                                                                    | d v C        | reate HTML O  | ject        | Create | e Folder |              |                          |          |               | Set Up S | hared Location |
|          |                                                                                                    | Download     | Package Co    | ру М        | ove    | Delete   |              |                          |          |               |          | Refresh        |
|          |                                                                                                    | FILE<br>TYPE | NAME          |             |        |          |              | EDITED                   | SIZE     | ACCESSIBILITY | PERMISS  | IONS           |
|          |                                                                                                    | <b>E</b>     | CSU Course    | Template    | Files  |          |              | Nov 18, 2019 2:53:09 PM  | 2.56 MB  |               |          |                |
|          |                                                                                                    |              | circus-circus | -amenities  | -shopp | ing.jpg  |              | Nov 26, 2019 9:30:32 AM  | 501.0 KB | 0             |          |                |
|          |                                                                                                    |              | Instructor_C  | hecklist_fo | r_CSU_ | Course_T | emplate_Febr | Nov 18, 2019 2:53:08 PM  | 51.6 KB  | 0             | ,        |                |
|          |                                                                                                    |              | Instructor_C  | hecklist_fo | r_CSU_ | Course_T | emplate_June | Nov 18, 2019 2:53:08 PM  | 51.7 KB  |               |          |                |
|          |                                                                                                    |              | OSM 417 Co    | urse Map_   | Ver1 M | IO comme | ents(1).docx | Mar 12, 2020 10:05:36 AM | 35.5 KB  |               | P        |                |

7. Navigate to the video you want to download and click the down arrow next to the file name.

| World - 2.mp4          Nov 12, 2020 3:07:07 PM | 17.1 MB | , |
|------------------------------------------------|---------|---|
|------------------------------------------------|---------|---|

## 8. Select Download Package.

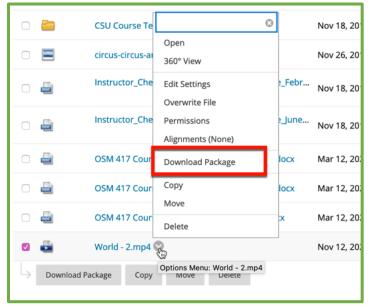

9. Some browsers, such as Firefox, will ask how to open the file. Chose to save the file. Please note after clicking download it may seem like nothing is happening. It does take time to download.

| Opening sandbox_CourseTemplate_Kissel.zip                        |  |  |  |  |  |  |
|------------------------------------------------------------------|--|--|--|--|--|--|
| You have chosen to open:                                         |  |  |  |  |  |  |
| sandbox_CourseTemplate_Kissel.zip                                |  |  |  |  |  |  |
| which is: ZIP archive<br>from: https://bb-csuohio.blackboard.com |  |  |  |  |  |  |
| What should Firefox do with this file?                           |  |  |  |  |  |  |
| Open with Archive Utility (default)                              |  |  |  |  |  |  |
| O Save File                                                      |  |  |  |  |  |  |
| Do this automatically for files like this from now on.           |  |  |  |  |  |  |
| Cancel                                                           |  |  |  |  |  |  |

10. Once the download is complete you can delete the video from your content area by clicking the chevron next to the title and selecting delete.

For all Users:

Permanently Delete a Video to Increase Storage Space

 You will now need to access your course files to delete the video(s) permanently. To locate the **files** in Blackboard, go to the left-hand navigation menu and under **Course Management** click **Files**. Then select the course name.

|   | Course Management         |  |  |  |  |
|---|---------------------------|--|--|--|--|
| - | Control Panel             |  |  |  |  |
| - | Files 🖸                   |  |  |  |  |
|   | 0970-CSUOH-HSC478-2005    |  |  |  |  |
|   | All Courses Content       |  |  |  |  |
|   | All Organizations Content |  |  |  |  |
|   | Institution Content       |  |  |  |  |

2. Then locate the MP4 video file, select it by clicking the check box, and click **Delete**.

| Course Content: 0970-CSUOH-HSC478-2005 C<br>the Content Collection provides central file storage for all content. When creating content for your course, you can link to items anywhere in the Content Collection. When you change an item in the<br>Content Collection, all links to the item reflect those changes. Using the links in the Control Panel, you can access the content in your present course, in all courses you teach, in all of your organizations,<br>or in all of the courses in the institution. More Help |                                                          |                         |          |               |                           |  |
|----------------------------------------------------------------------------------------------------|----------------------------------------------------------|-------------------------|----------|---------------|---------------------------|--|
| pload ∨                                                                                                    | Create HTML Object Create Folder                         |                         |          |               | Set Up Shared Locatio     |  |
| Downloa                                                                                                    | ad Package Copy Move Delete                              |                         |          |               | Refresh Page 1 of 18 > >> |  |
| FILE<br>TYPE                                                                                                    | NAME                                                     | EDITED                  | SIZE 🗢   | ACCESSIBILITY | PERMISSIONS               |  |
| 0 🛅                                                                                                    | 0940-CSUOH-HSC478-2-<br>3_ImportedContent_20190116010132 | Mar 30, 2020 2:00:59 PM | 1.72 GB  |               | P                         |  |
|                                                                                                    | Neuro Lab 3 PPT.pptx                                     | Jan 29, 2020 4:43:44 PM | 522.7 MB |               |                           |  |
|                                                                                                    | Lab 3 PPT.pptx                                           | Jan 11, 2020 7:56:31 PM | 522.7 MB |               |                           |  |
|                                                                                                    | Lab 3 PPT(1).pptx                                        | Mar 30, 2020 2:00:01 PM | 522.7 MB |               |                           |  |
|                                                                                                    | Neuro Lab 3 PPT(1).pptx                                  | Jan 29, 2020 4:50:41 PM | 522.7 MB |               |                           |  |
|                                                                                                    | Zoom NOTES Lab 8 MOB 10am 040820.mp4                     | Apr 9, 2020 2:36:53 AM  | 368.7 MB |               | <b></b>                   |  |
|                                                                                                    |                                                          |                         |          |               |                           |  |

Uploading Video to Panopto

1. To locate the **Panopto Content Area** in Blackboard, go to the left-hand navigation menu and click **Panopto Video**.

| Fall 20 (1) HSC 478 Neuroscience                                                              | Lab Section 2 Homepage                                                              |
|-----------------------------------------------------------------------------------------------|-------------------------------------------------------------------------------------|
| <ul> <li>⊕ <sup>†</sup>↓ ○ □</li> <li>✓ Fall 20 (1) HSC 478 合<br/>Neuroscience Lab</li> </ul> | Homepage 💿                                                                          |
| Section 2<br>Homepage 💿                                                                       | Build Content V Assessments                                                         |
| Announcements 💿                                                                               |                                                                                     |
| Announcements<br>Discussion Board<br>Email<br>Groups<br>Sroups                                | Availability: Item is avail                                                         |
|                                                                                               | The minipractical is 12 qu<br>highest grade you can get<br>repeated and each quiz w |
| Tools 🛛 😨<br>Blackboard Help 💿                                                                | repeated and each quiz w                                                            |
| My Grades 😔                                                                                   | NOTES in ZOOM for                                                                   |
| Panopto Video                                                                                 | These turn out to be pret                                                           |
| Blackboard Collaborate 🖾 💬                                                                    | Most media players shoul                                                            |
| Zoom Meeting 🖾 💿                                                                              |                                                                                     |
| Ilue Course Evaluations                                                                       | Lab 1 and To Know L                                                                 |
| Textbooks 📀                                                                                   | Lab 1 and To K                                                                      |

2. In the Panopto Content area, click the green button that is labeled **Create**.

| Panopto Content                                                                                                    |                                 |
|----------------------------------------------------------------------------------------------------|---------------------------------|
| Search in folder "0990-CSUOH-HSC4 Q Create -                                                                          | Powered by<br>Panopto<br>Help + |
| 0990-CSUOH-HSC478-2101: Fall 20 (1) HSC 478 Neuroscience Lab Section 2     ✓     Sort by: Name Duration Date ▼ Rating | < հ 🌣 🛛                         |
| Practical 3 summer 2020 Zoom Notes                                                                                    |                                 |
| Zoom NOTES Lab 4 Spinal Cord ANS 061720(1)                                                                            |                                 |
| Zoom NOTES Lab 3 Cortex and Cerebellum 060320(1)                                                                      |                                 |

## 3. Click Upload Media.

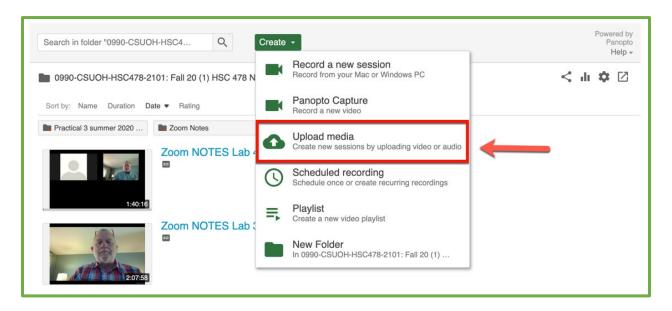

4. Now move the video(s). You can either drag and drop one or more files into the **Choose Video box,** or, click the box to use your computer's file explorer to find the video(s).

| Add files to 0990-CSUOH-HSC478-2101: Fall 20 (1) HSC 47 | × |
|---------------------------------------------------------|---|
| Choose video or audio files                             |   |

5. Your video will then process. Depending on how big the video is, completion time will vary.

How Insert a Panopto Link to Blackboard

- 1. Go into your **Panopto Content area** and hover over the video you wish to link.
- 2. Click Share.

| Panopto Content                                    |                                            |
|----------------------------------------------------|--------------------------------------------|
| Search in folder "Zoom Notes" Q Create -           | Powered by<br>Panopto<br>Help <del>+</del> |
| Zoom Notes -                                       | < di 🌣 🗹                                   |
| Sort by: Name Duration Date  Rating                |                                            |
| Zoom NOTES Lab 8 MOB 10am 040820                   |                                            |
| Zoom Lab 11 Auditory Vestibular 2pm section 042220 |                                            |

3. Highlight and copy the link of your video.

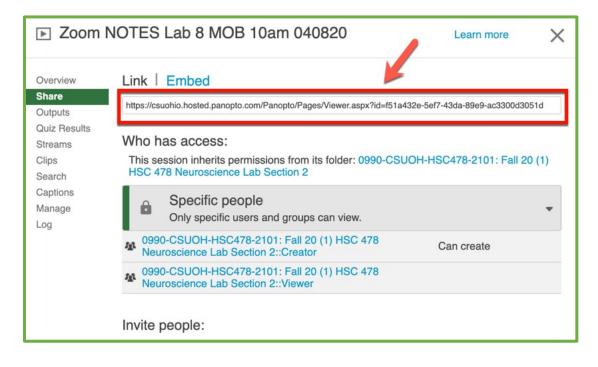

4. Go back into your Blackboard course and navigate to where you want the link.

| Build Content 🗸      | Assessments v To  | ols 🗸 Partner Content 🗸  |
|----------------------|-------------------|--------------------------|
| Create               | New Page          |                          |
| Item                 | Content Folder    | <u>r 2020</u> 💿          |
| File                 | Module Page       |                          |
| Audio                | Blank Page        |                          |
| Image                | Mashups           | 2020 💿                   |
| Video                | Flickr Photo      |                          |
| Web Link             | SlideShare Presen | tation                   |
| Learning Module      | YouTube Video     | <u>np4</u> 🛇             |
| Lesson Plan          | Panopto Video Em  | ibed                     |
| Syllabus             | Blackboard Open   | Content                  |
| Course Link          |                   |                          |
| Mobius               |                   | <u>pm section 042220</u> |
| Honorlock LTI        |                   |                          |
| WileyPLUS Course Res | sources           | other than the morning s |
| GoReact              |                   |                          |
| Lumen Learning       |                   |                          |
| DUC DUC -            |                   |                          |

5. Click Build Content and slide down to Web Link.

6. Paste your copied Panopto link in the URL box.

| Create Web Link<br>A Web Link is a shortcut to a Web resource. Add a Web Link to a Content Area to provide a quick access point to relevant materials. <u>More Help</u> |                                                          |              |  |  |  |  |
|----------------------------------------------------------------------------------------------------|----------------------------------------------------------|--------------|--|--|--|--|
| * Indicates a required field.                                                                                                    |                                                          |              |  |  |  |  |
| WEB LINK INFORMATION                                                                                                    |                                                          |              |  |  |  |  |
| * Name                                                                                                    | 之oom NOTES Lab 8 MOB 10am 040820                         |              |  |  |  |  |
| * URL                                                                                                    | https://csuohio.hosted.panopto.com/Panopto/P             | Panopto Link |  |  |  |  |
|                                                                                                    | For example, http://www.myschool.edu/                    |              |  |  |  |  |
|                                                                                                    | This link is to a Tool Provider. What's a Tool Provider. | ovider?      |  |  |  |  |

How to Embed a Panopto Video in Blackboard

- 1. Go back into your Blackboard course and navigate to where you want the link.
- 2. Click **Build Content** and slide down to **Panopto Video Embed.**

| Homepage 💿                     |                            |              |                                         |
|--------------------------------|----------------------------|--------------|-----------------------------------------|
| Build Content 🗸                | Assessments 🗸              | Tools $\lor$ | Partner Con                             |
| Create                         | New Page                   |              |                                         |
| Item                           | Content Fold               | der          |                                         |
| File                           | Module Page                | e            | or groups                               |
| Audio                          | Blank Page                 |              | he questic<br>f the pictu<br>e end so y |
| Image                          | Mashups                    |              | e enu so y                              |
| Video                          | Flickr Photo               |              |                                         |
| Web Link                       | SlideShare P               | resentation  | ner 202                                 |
| Learning Module<br>Lesson Plan | YouTube Vid<br>Panopto Vid |              | file. Let n                             |
| Syllabus                       | Didekboard                 | open content |                                         |
| Course Link                    |                            |              |                                         |
| Mobius                         |                            |              |                                         |
| Honorlock LTI                  |                            |              | O(1)                                    |
| WileyPLUS Course Reso          | ources                     |              | 0(1)                                    |
| GoReact                        |                            |              |                                         |

3. Then select the video you want to embed and click **Insert Video**.

| Search for a Panopto video<br>Look for a Panopto video you wish to embed as content. |                                                               |                                                   | U |
|--------------------------------------------------------------------------------------|---------------------------------------------------------------|---------------------------------------------------|---|
| SELECT PANOPTO VIDEOS                                                                |                                                               |                                                   |   |
| 0990-CSUOH-HSC478-2101: Fall 20 (1) HSC 478 Neuroscience Lab Section 2               |                                                               | Search under "0990-CSUOH-HSC478-2101: Fall 20 (1) |   |
| Choose                                                                               | Upload                                                        | Record                                            |   |
|                                                                                      | Zoom NOTES Lab 4 Spinal Cord ANS 061720(1)<br>9/10/2020       |                                                   |   |
| 0                                                                                    | Zoom NOTES Lab 3 Cortex and Cerebellum 060320(1)<br>9/10/2020 |                                                   |   |
| Cancel Insert Video                                                                  |                                                               |                                                   |   |